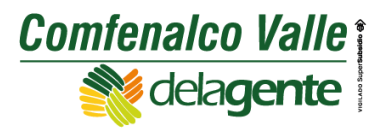

#### **Sucursal Virtual – Personas.**

#### **Crear Usuario.**

Para crear el usuario **Personas** es necesario ser afiliado activo de la Caja de Compensación Familiar Comfenalco Valle Delagente y tener correo electrónico actualizado en la base de datos, este será utilizado como contacto y notificación de la plataforma. Es importante que el correo asignado esté a cargo de la persona que se encuentre realizando el registro.

*Nota: Se recomienda ingresar por el navegador Google Chrome.*

Te presentamos las dos maneras de ingresar a nuestra Sucursal Virtual desde nuestro sitio web:

Paso 1: Ingresar al portal Web [https://www.comfenalcovalle.com.co](https://www.comfenalcovalle.com.co/)

**Paso 2:** Para acceso directo ubicarse en **Sucursal Virtual**, posar el cursor del mouse en **Afiliación y subsidio** y hacer clic sobre la opción **Personas** para llegar directo al Registro del aplicativo.

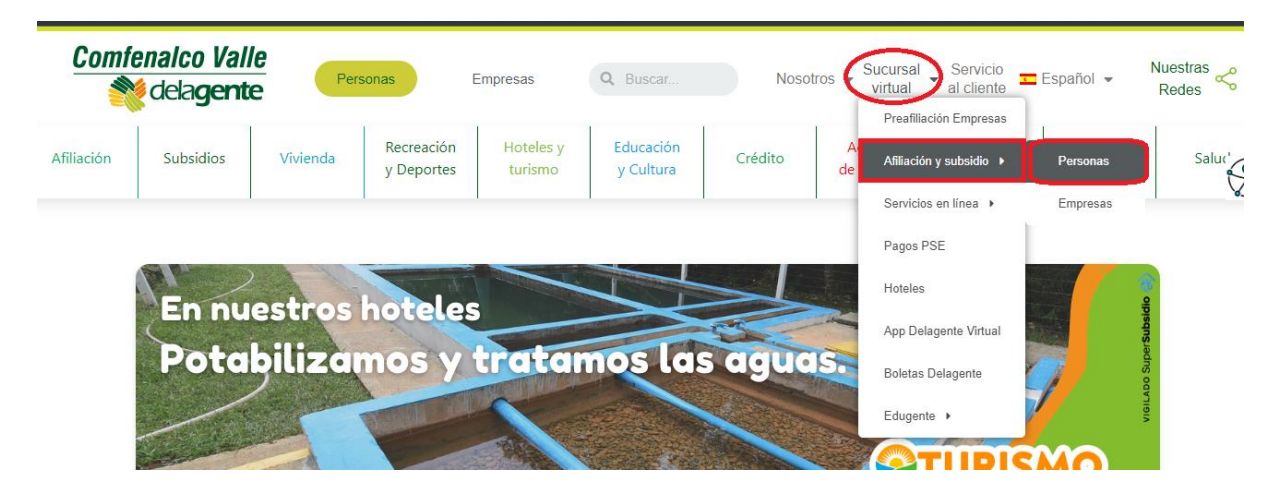

Para la segunda opción de acceso, debe ubicarse en **Sucursal Virtual**, posar el cursor del mouse en **Servicios en línea** y hacer clic sobre la opción **Personas** para llegar a todos los aplicativos Sucursal Virtual de Comfenalco Valle Delagente.

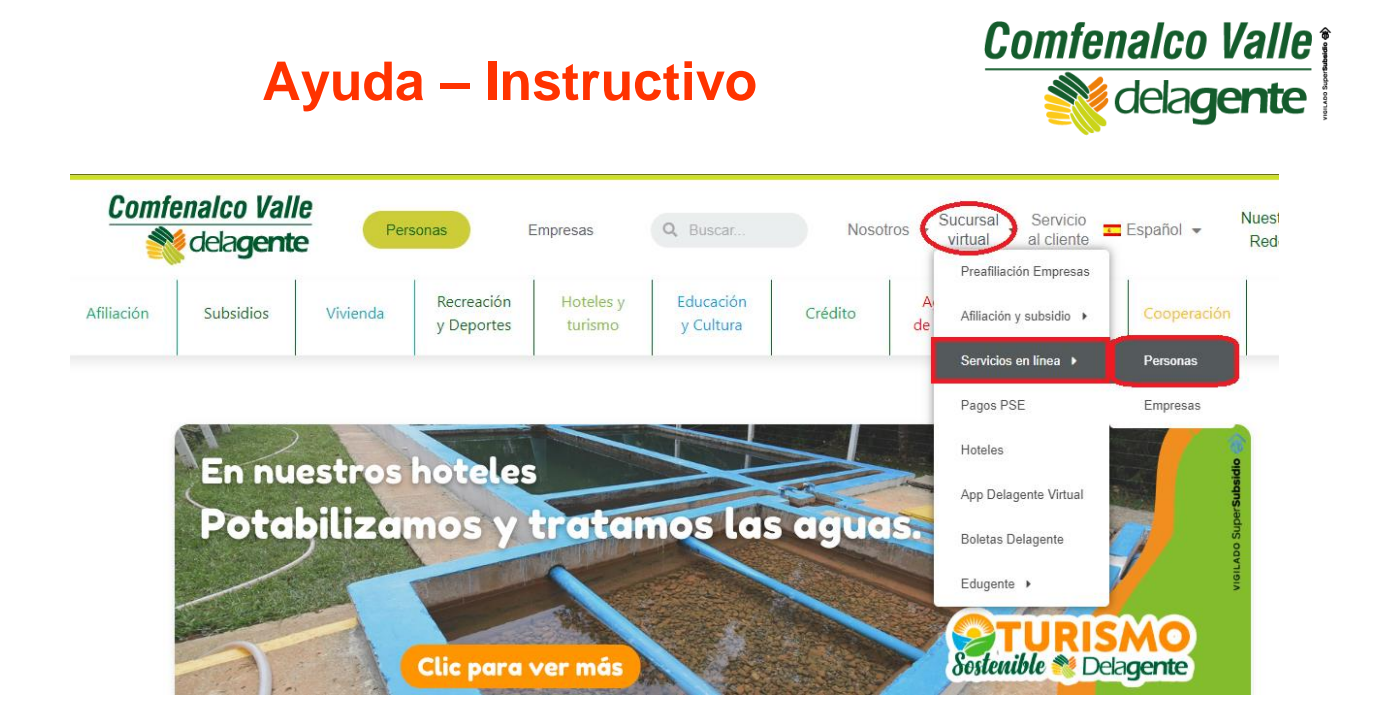

**Paso 3:** En esta página **Sucursal Virtual Personas** debes hacer clic sobre el botón **Trámites de Afiliación en línea** y te llevará a la página de Sucursal Virtual Afiliación para iniciar sesión o registrarte.

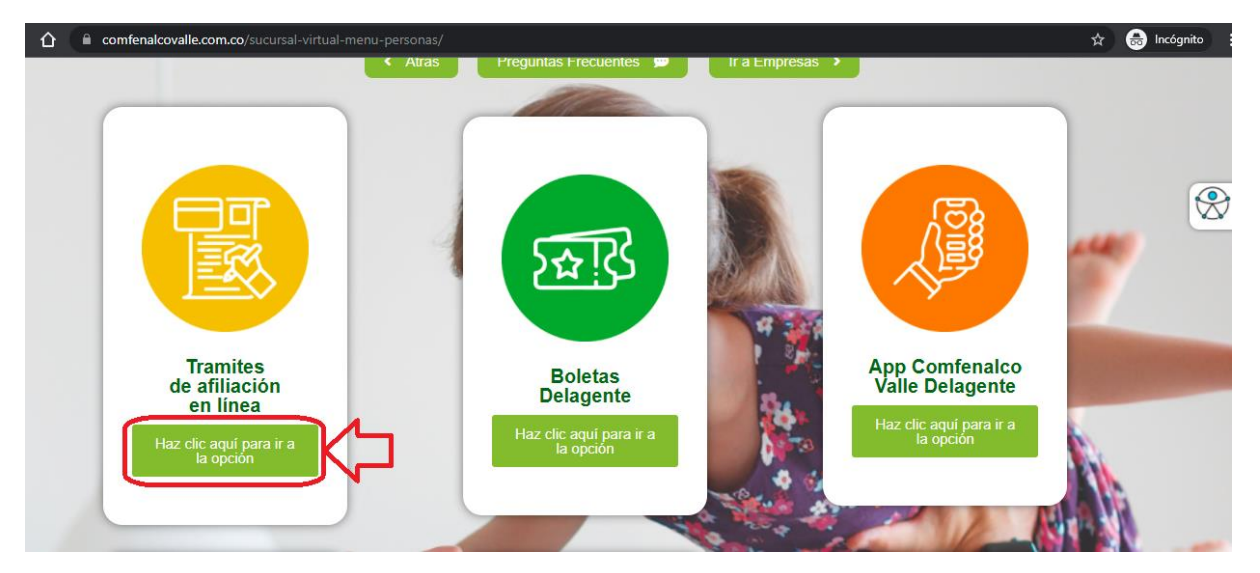

**Paso 4:** Clic en Registrarse.

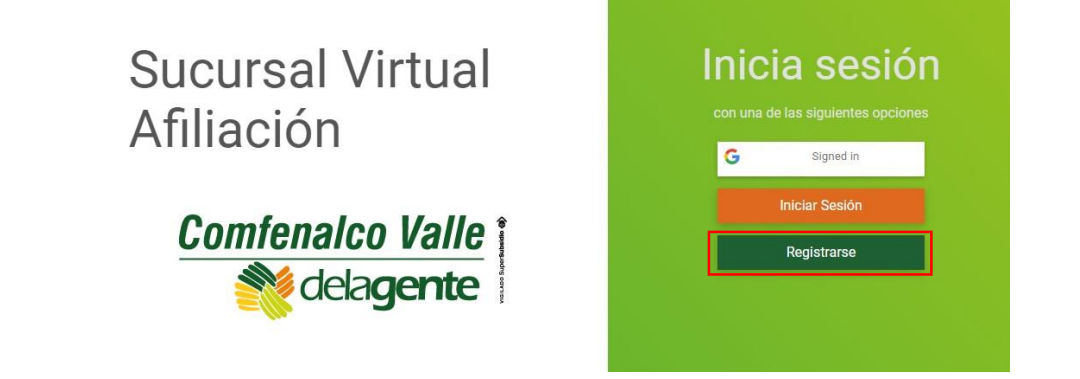

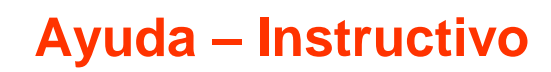

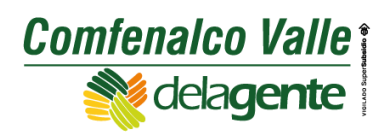

**Paso 5:** Clic en registrarse aquí.

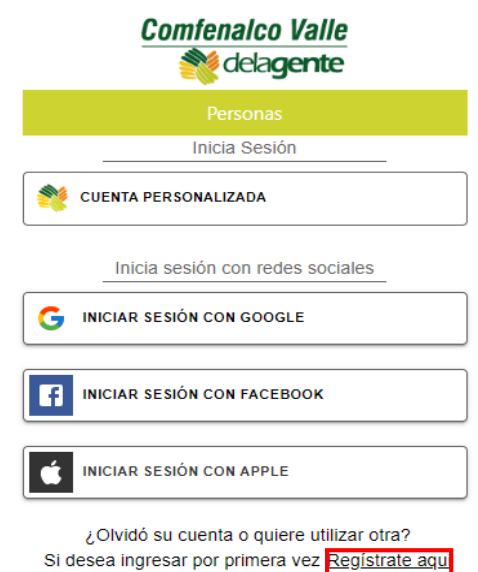

**Paso 6:** Clic en verificar usuario.

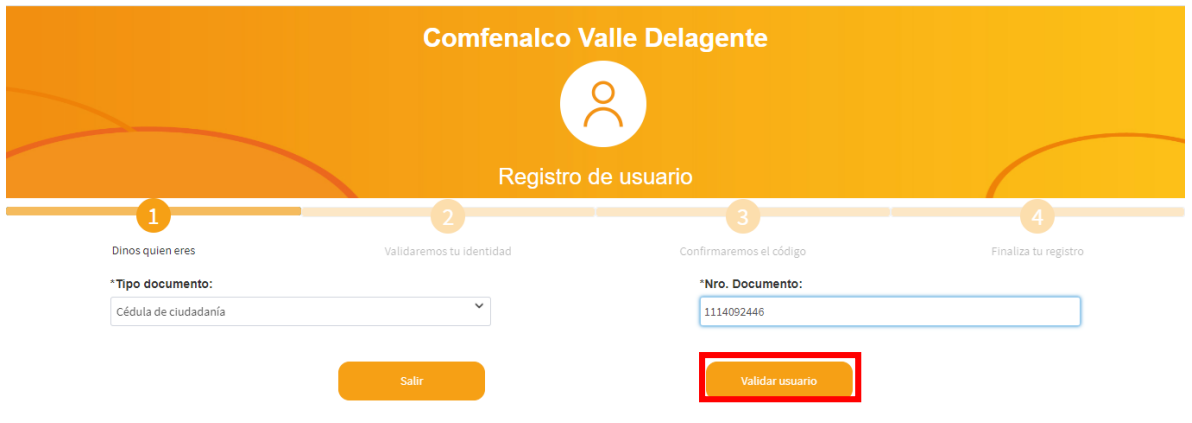

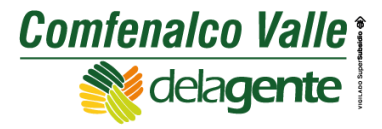

**Paso 7:** Se habilitará método de verificación en el cual debe de ir la fecha de expedición de la documento de identidad.

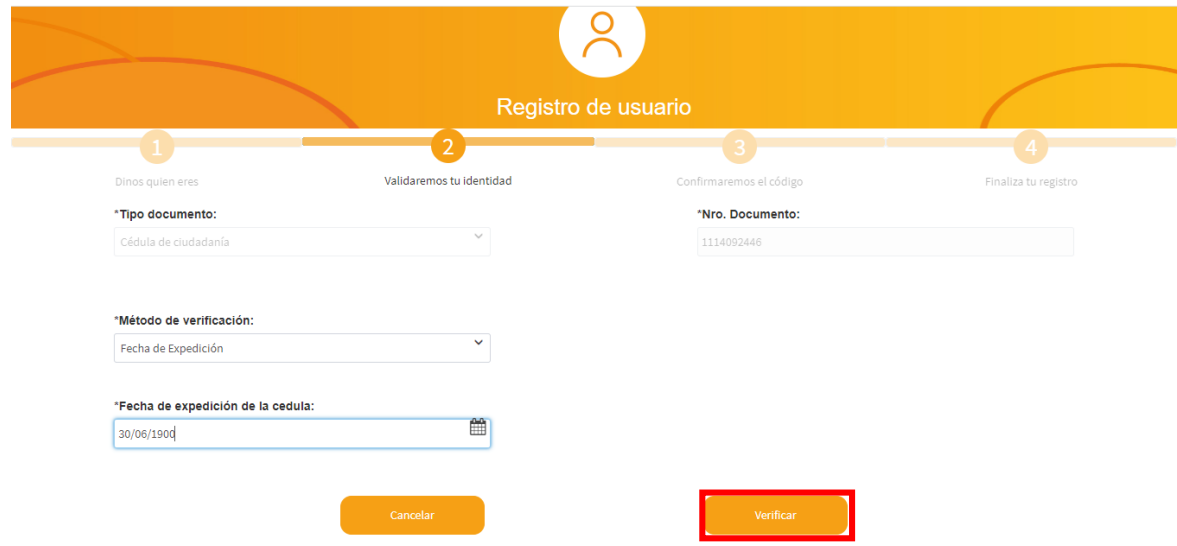

**Paso 8:** Llegará un código de 6 dígitos al correo registrado en la base de datos de la Caja de Compensación Familiar Comfenalco Valle Delagente**.**

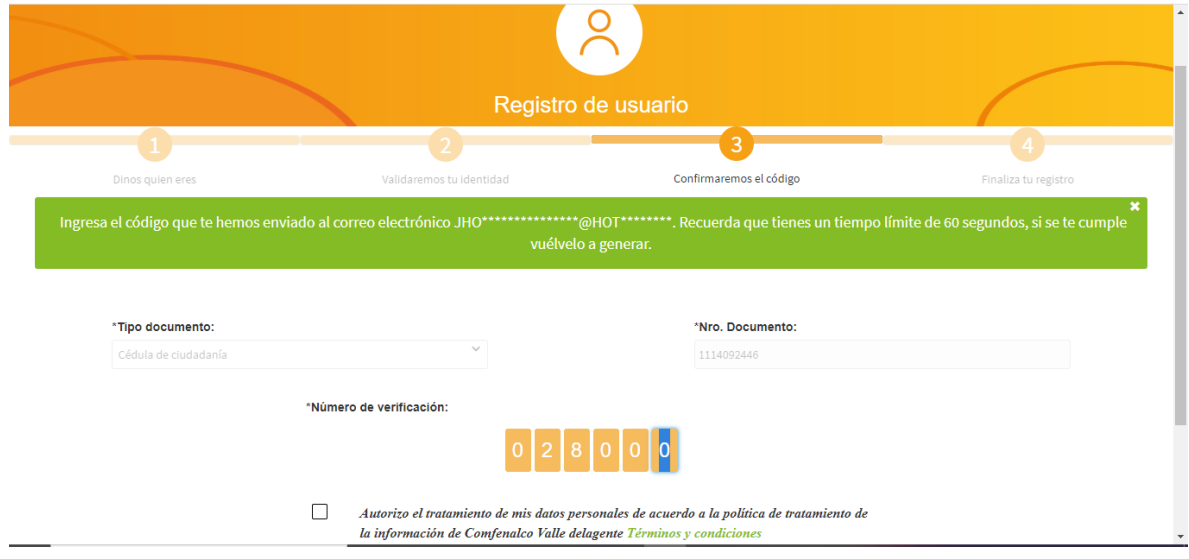

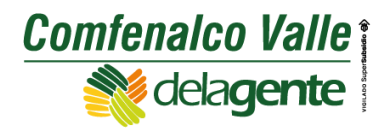

**Paso 9:** Autorizar tratamiento de datos personales y clic en validar código.

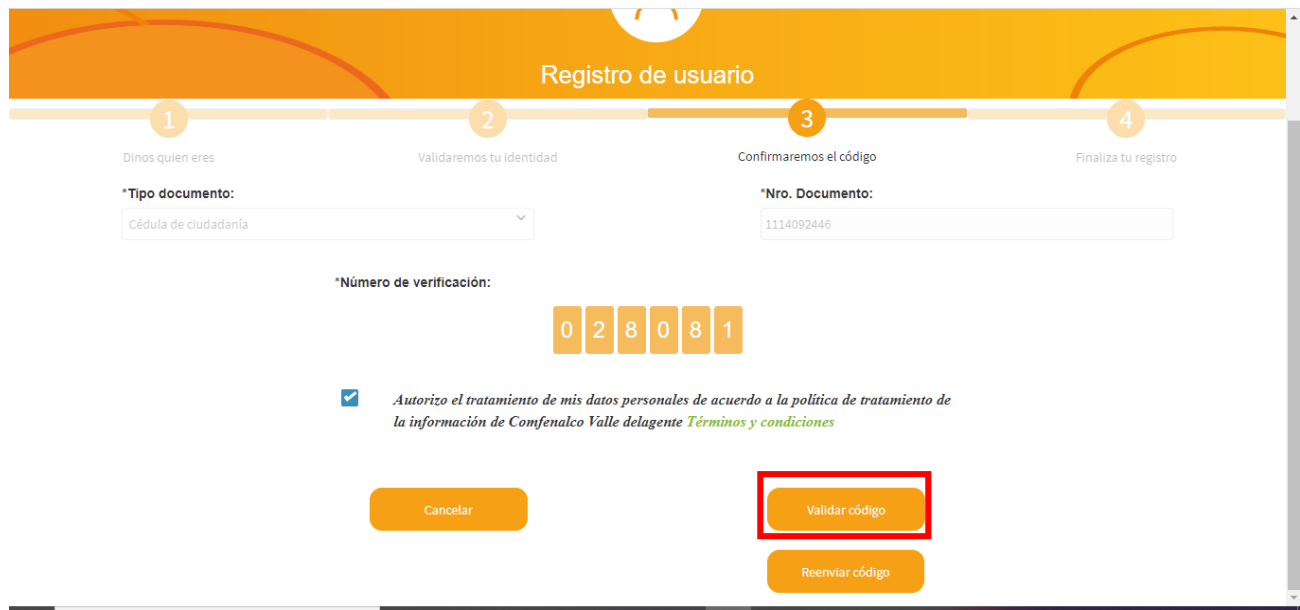

Paso 10: Se habilitara una ventana emergente con las opciones de ingreso a la Sucursal Virtual para crear el usuario.

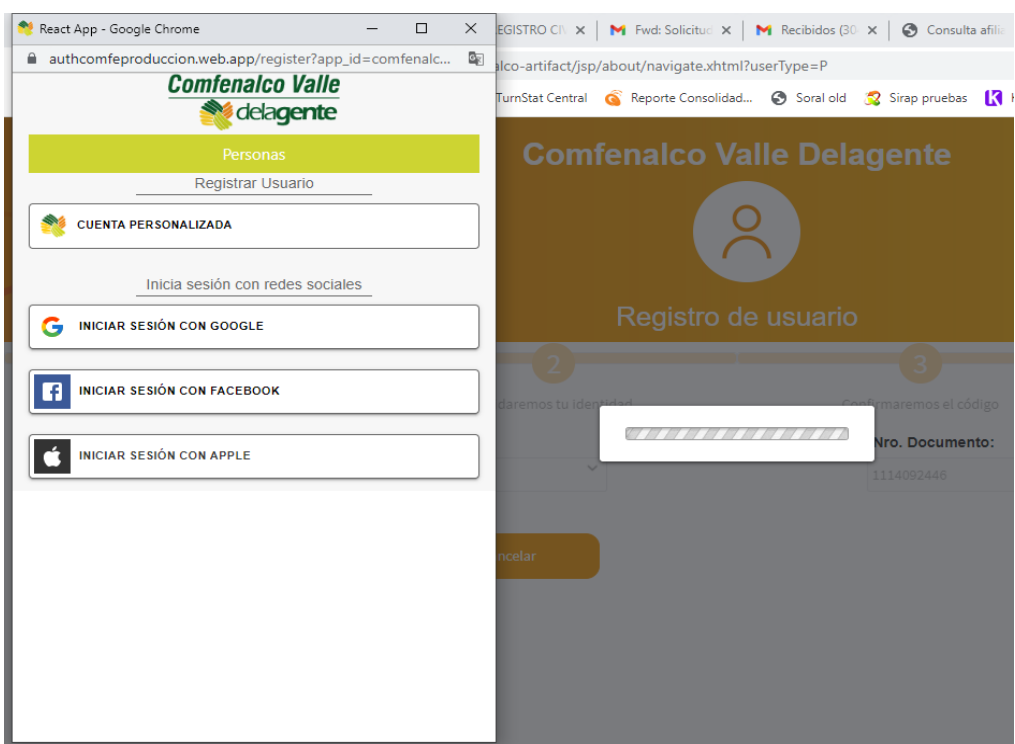

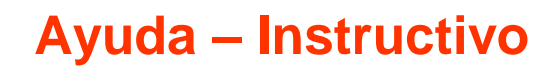

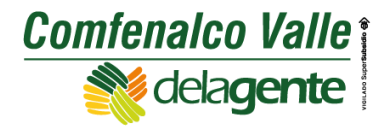

**Paso 11:** Ingresar el correo electrónico registrado y crear contraseña. Clic en crear usuario.

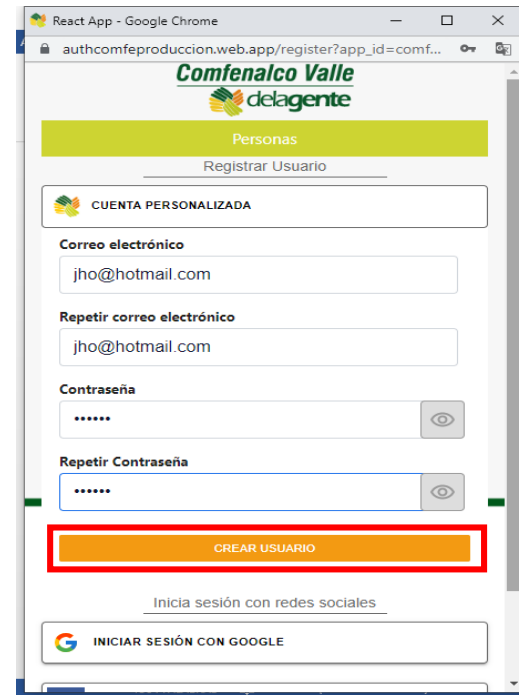

**Paso 12:** Clic en Finalizar para culminar el registro del usuario.

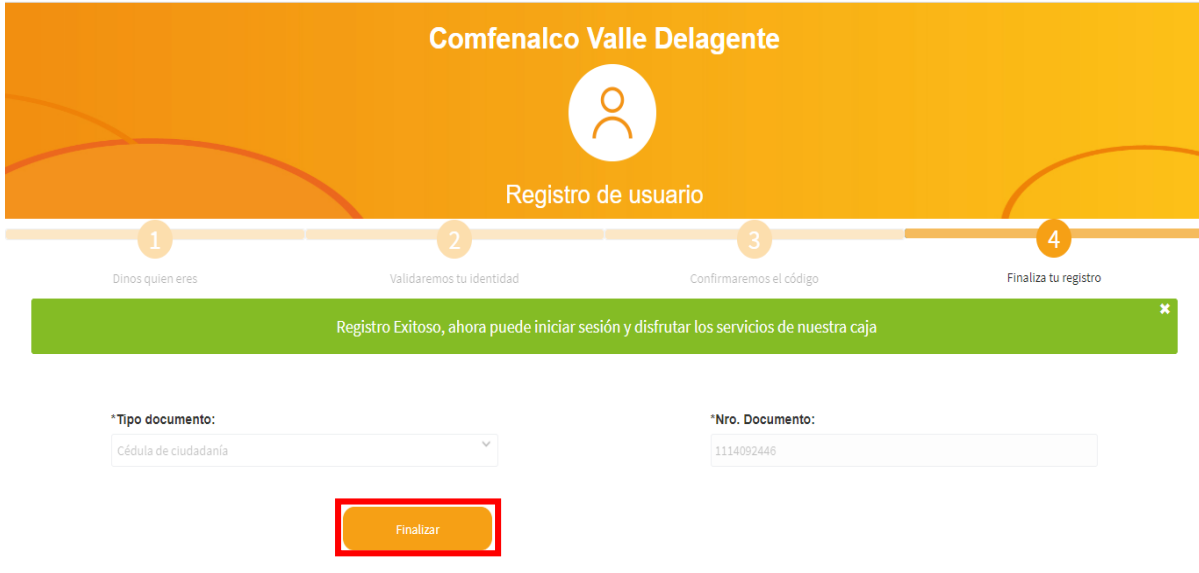

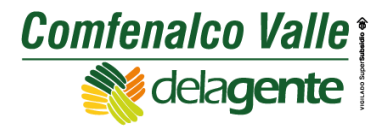

**Paso 13:** Se genera mensaje de registro exitoso para realizar afiliaciones de grupo familiar. Dar clic en cerrar.

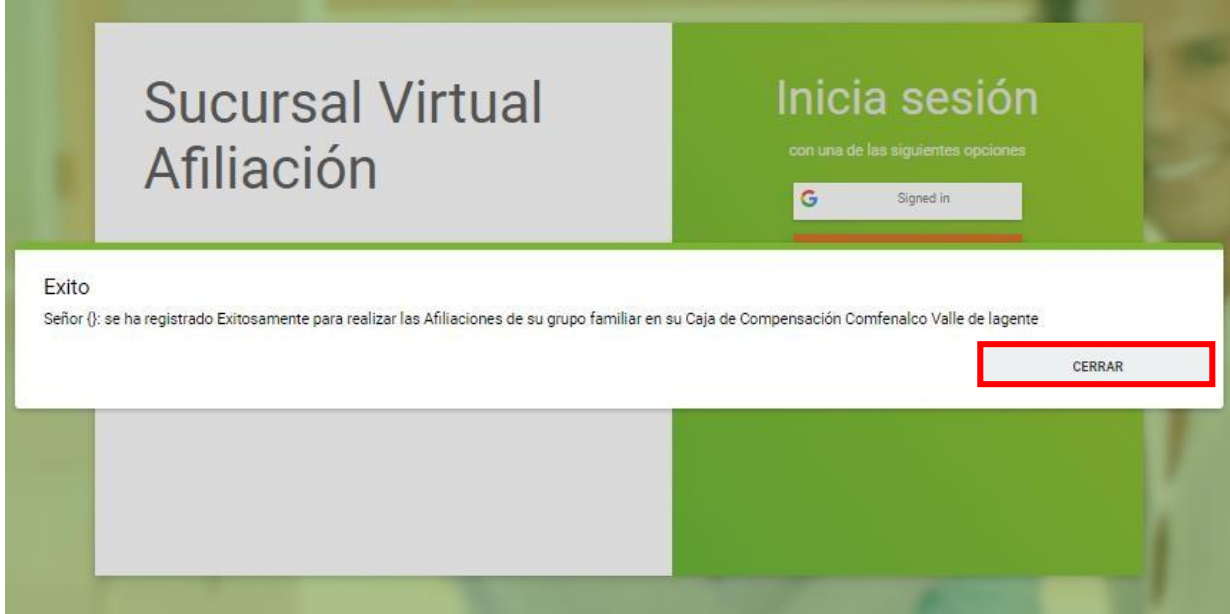

**Paso 14:** Quedará en la pantalla de inicio de Sucursal Virtual.

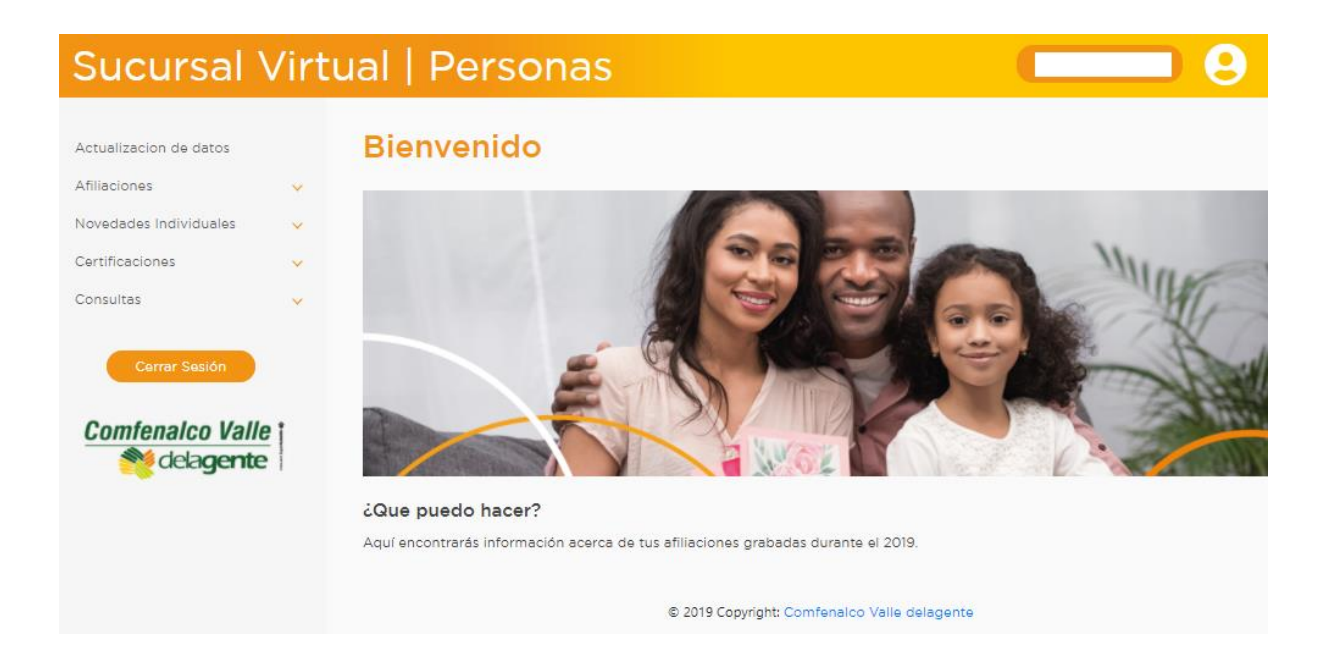

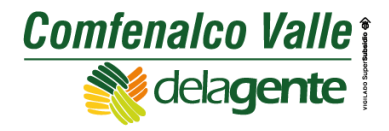

#### **Pasos para realizar adición de beneficiarios**

Se ingresa a la pestaña Afiliaciones, opción realizar afiliación y posteriormente en la pestaña adición.

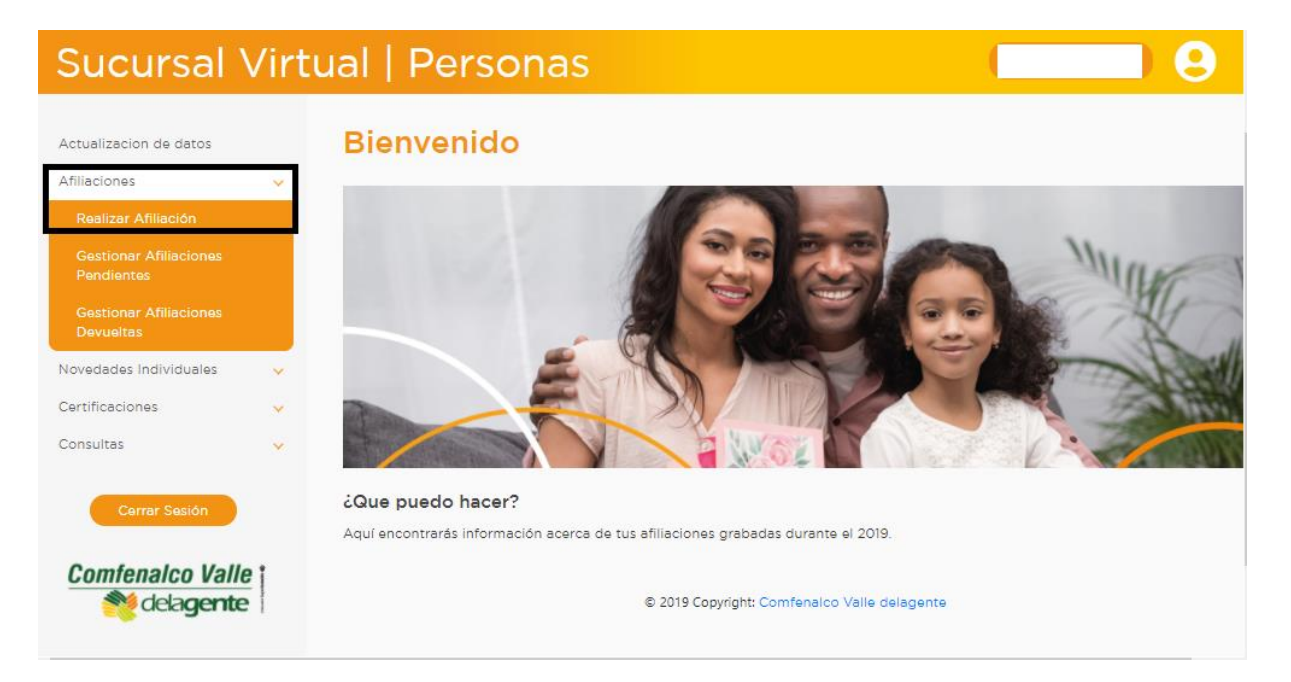

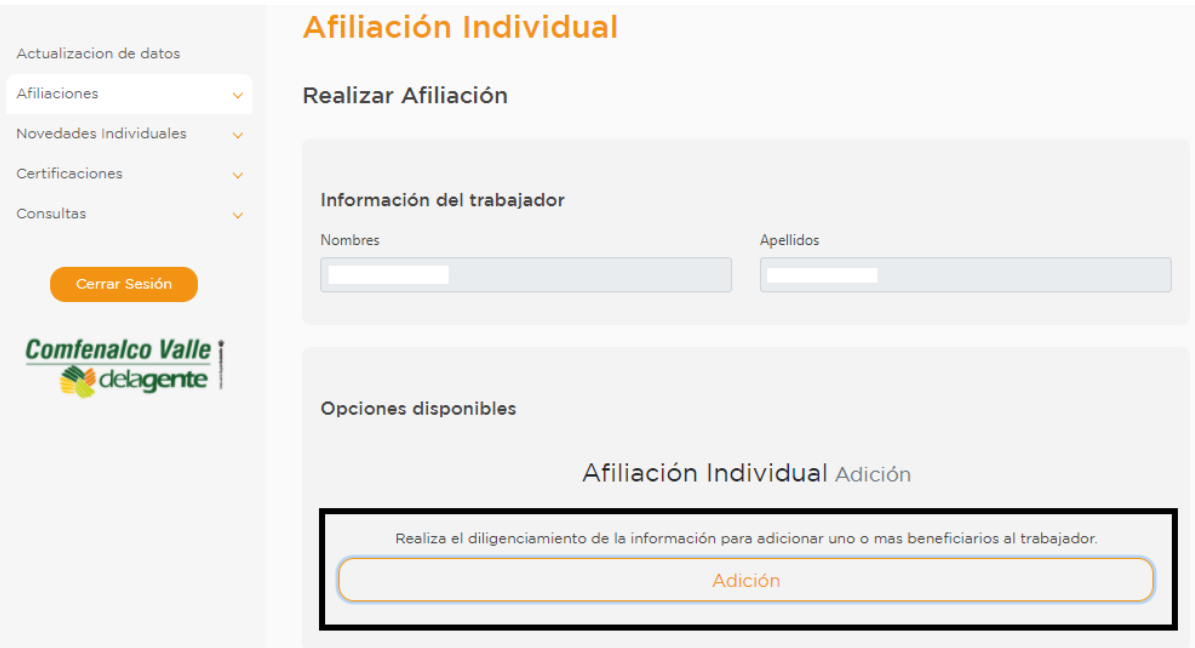

Al ingresar en la pestaña adición se despliega la información del cotizante y se debe dar clic en el botón continuar para proceder a ingresar a los beneficiarios, si el beneficiario que se desea afiliar es cónyuge o compañero se debe cambiar el estado

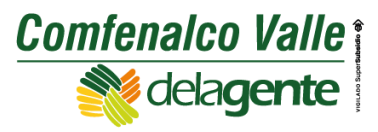

civil del cotizante para habilitar la pestaña en la cual se ingresa la información y esta queda resaltada, si se deja el estado civil como soltero la pestaña queda de color gris y al dar clic en la pestaña continuar pasa al numeral 3 para diligenciar la información de otros beneficiarios diferentes al cónyuge o compañero.

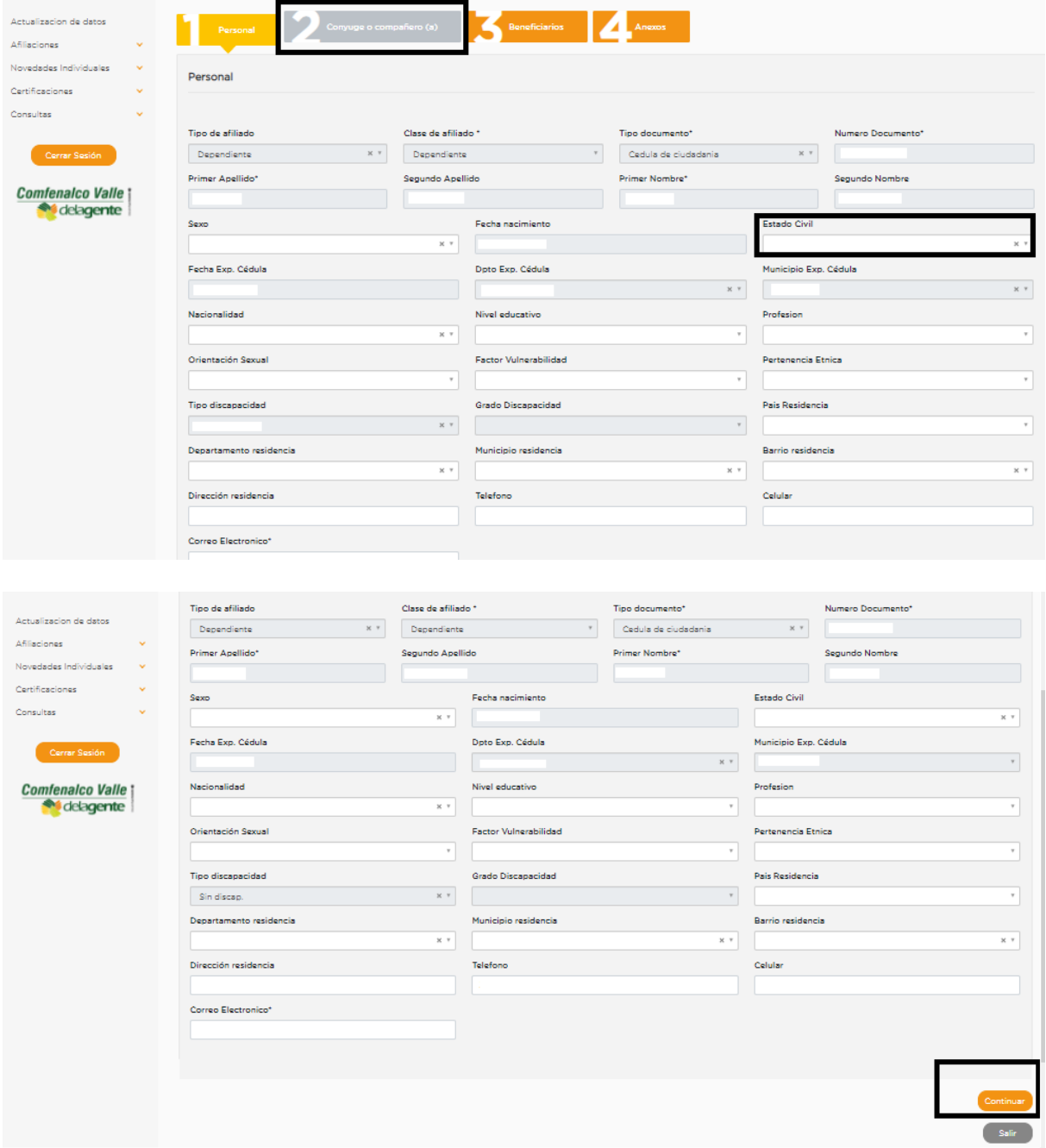

En la siguiente pestaña se procede a diligenciar la información del beneficiario y al finalizar se da clic en el botón agregar beneficiario para que quede incluido en la afiliación, si se va a afiliar más de 1 beneficiario se debe diligenciar la información e

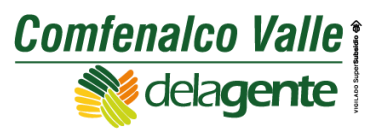

ir agregando cada uno para que queden incluidos en la misma afiliación y en la parte inferior se muestra la información de cada beneficiario que se está agregando.

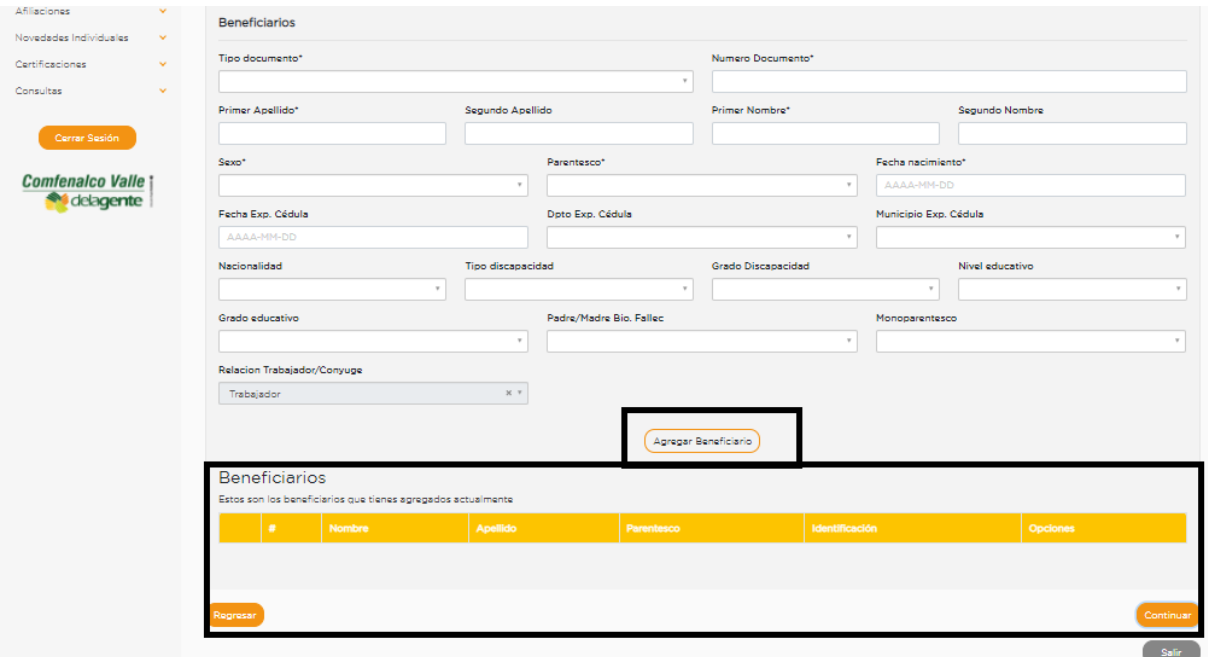

Una vez diligenciada la información de los beneficiarios en la siguiente pestaña se procede a cargar la documentación de los mismos a través del botón seleccionar archivo.

*Nota: Tener en cuenta que los archivos validos son PDF, JPG y PNG, se carga un documento soporte por hoja adjunta y el peso máximo permitido por archivo es de 500KB.*

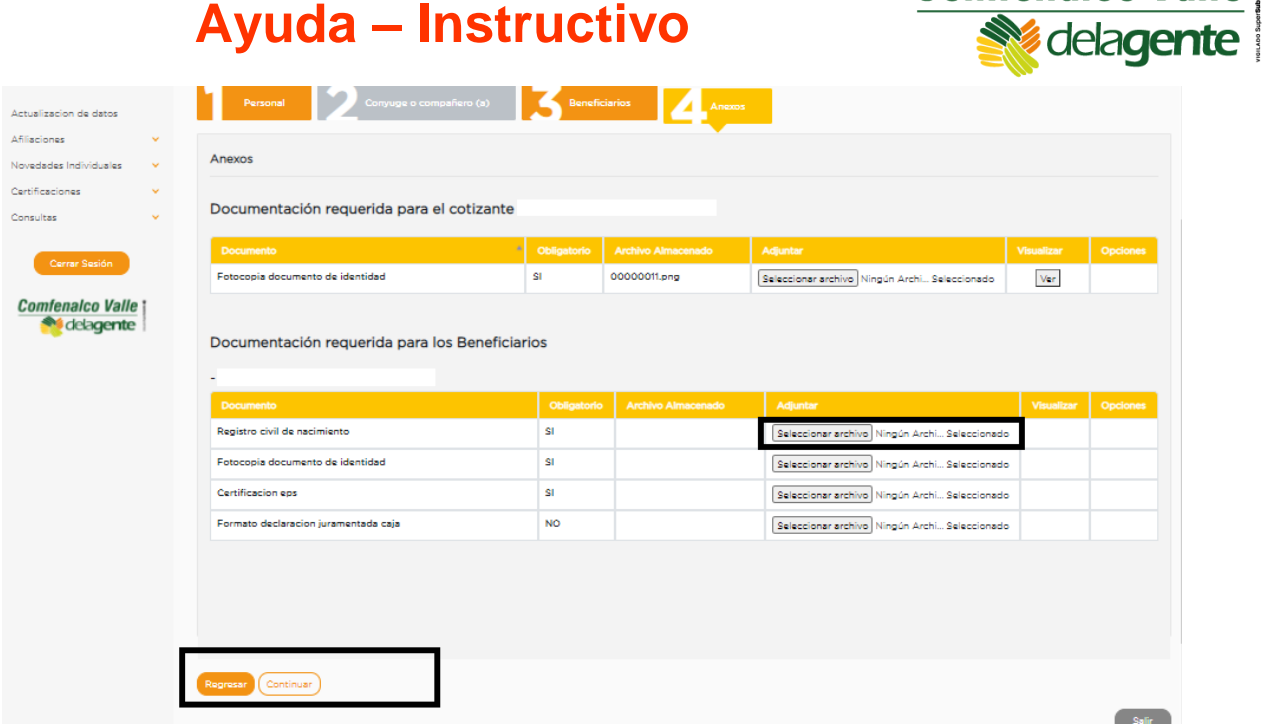

**Comfenalco Valle** 

Después de cargar los documentos requeridos se da clic en el botón continuar y se genera el siguiente mensaje en el cual se da clic en cerrar y luego en el botón Finalizar.

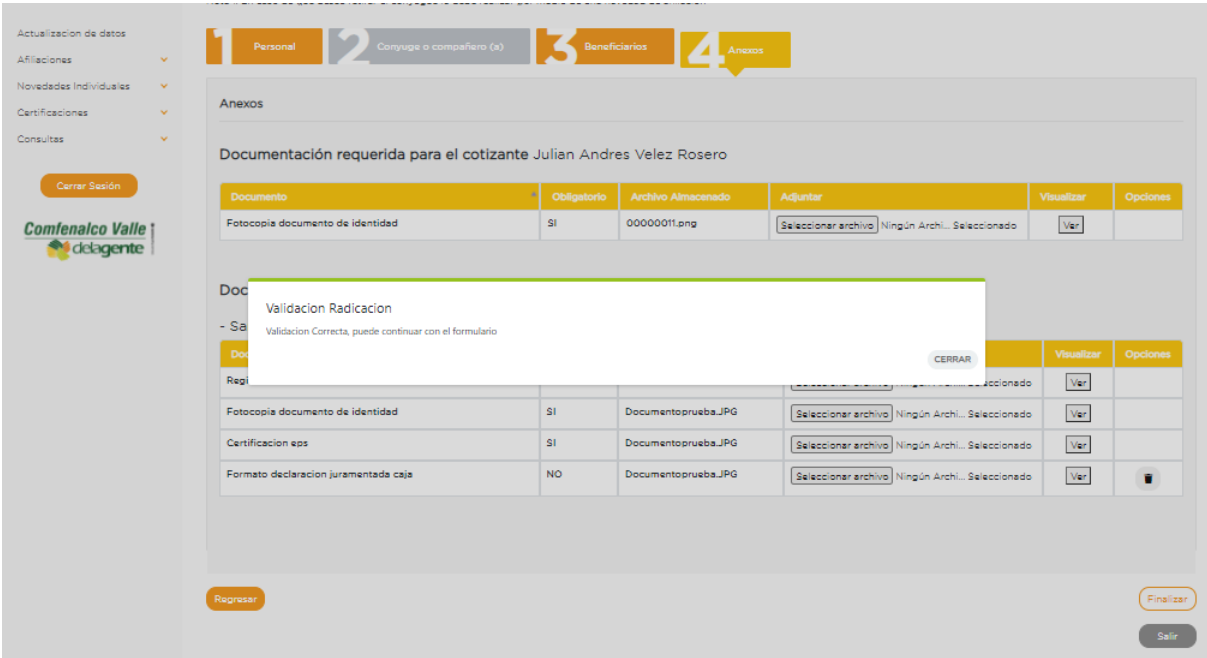

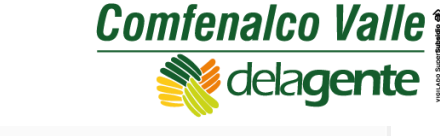

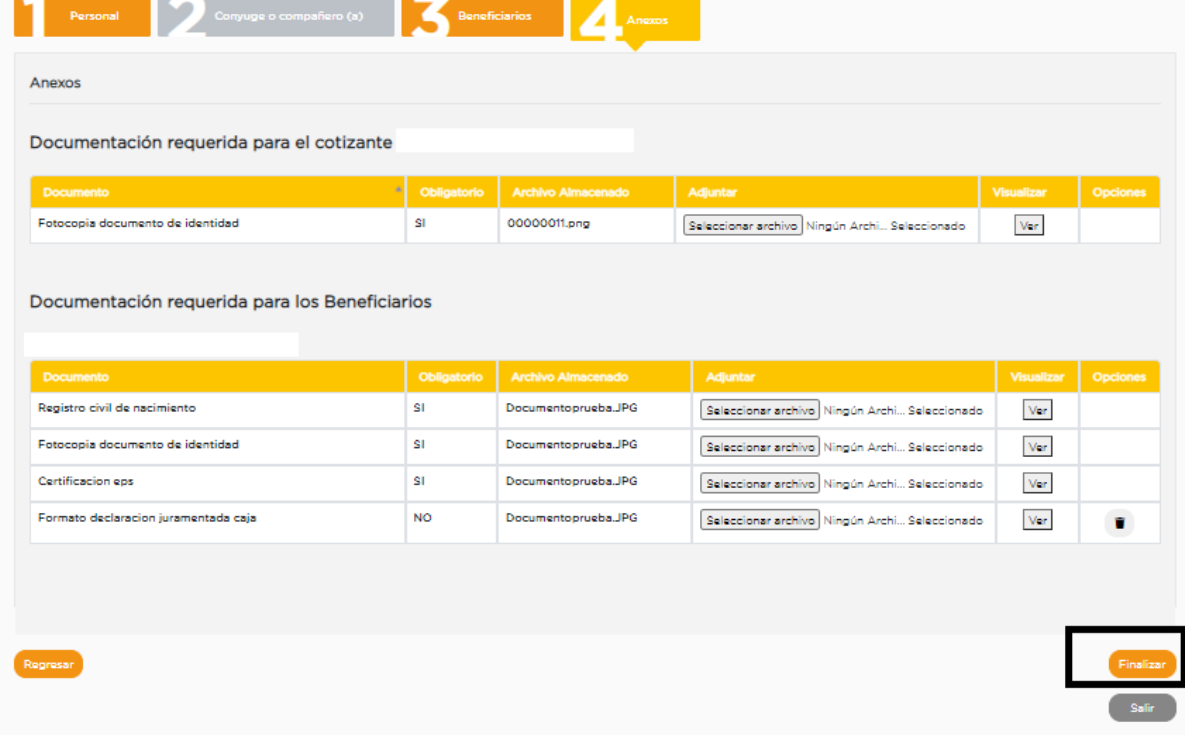

Después de Finalizar se deben aceptar los términos y condiciones marcando la casilla SI y luego aceptar.

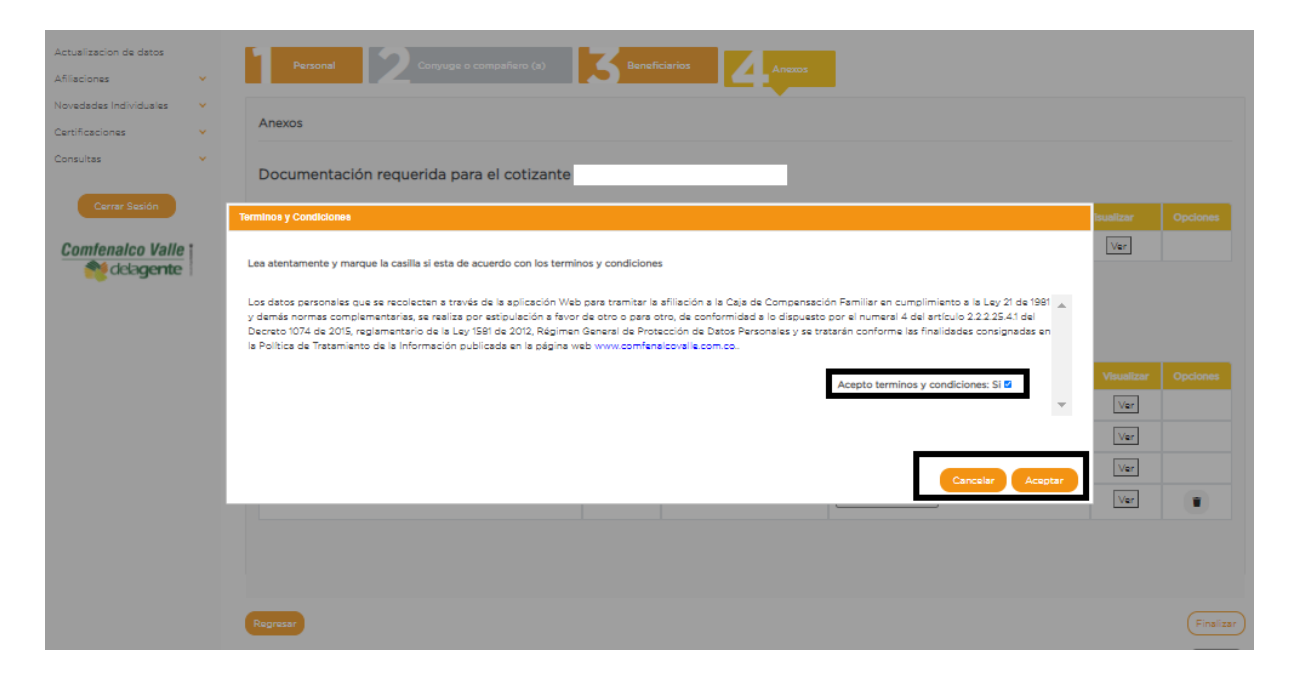

Una vez se aceptan los términos y condiciones se genera el siguiente mensaje indicando que la afiliación ya fue enviada y se encuentra en proceso de validación por parte de la Caja de Compensación Familiar, en este caso la Sucursal Virtual genera un formulario en formato PDF con el sello de afiliación en trámite.

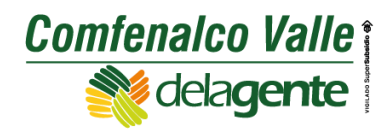

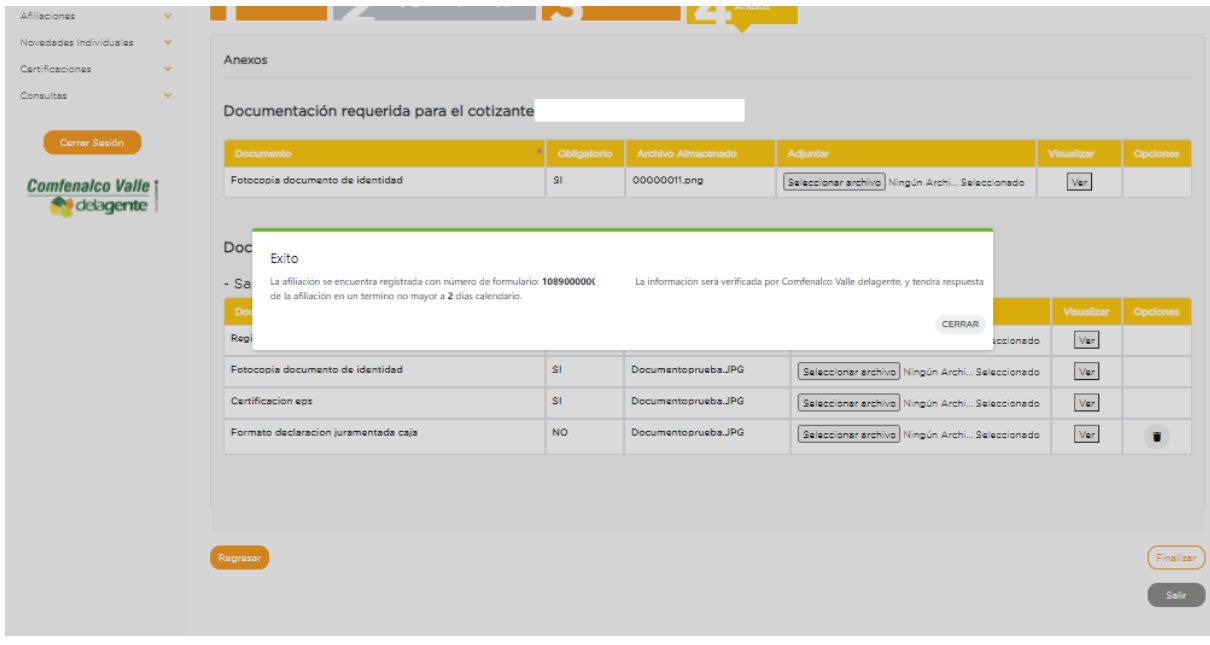

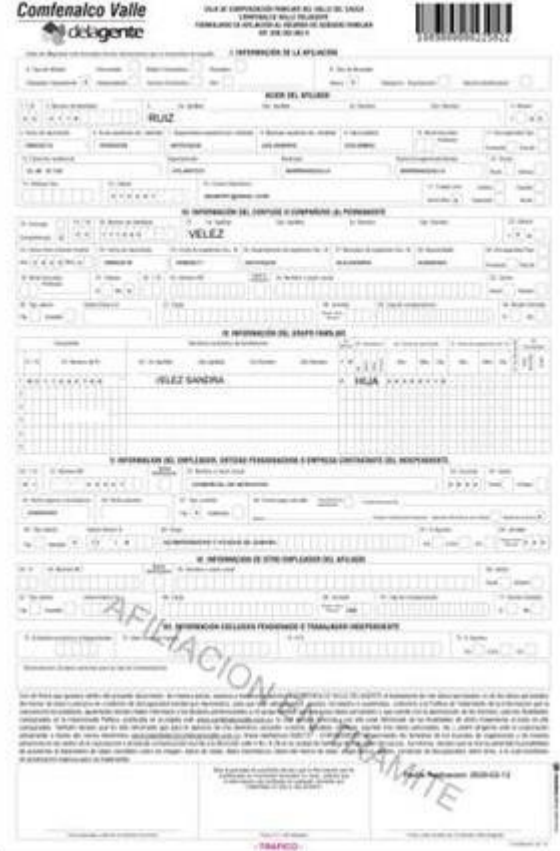

Tener en cuenta que el formulario con el sello de afiliación en trámite puede ser objeto de devolución ya que se valida que la información digitada y los documentos soportes enviados cumplan con todos los criterios de afiliación.

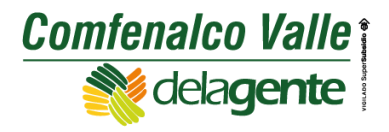

En caso que el formulario enviado no cumpla con los requisitos de afiliación se realiza la devolución del mismo con la respectiva observación y al correo electrónico registrado se envía la notificación de la devolución, esta devolución queda en la pestaña gestionar afiliaciones devueltas de la Sucursal Virtual para que se realice la corrección y se reenvié nuevamente para la respectiva verificación, es de aclarar que la afiliación queda disponible en la pestaña gestionar afiliaciones devueltas por un tiempo de 5 días hábiles y si durante este tiempo no se realiza la corrección y envió de la misma será anulada de manera automática y se debe realizar nuevamente la afiliación.

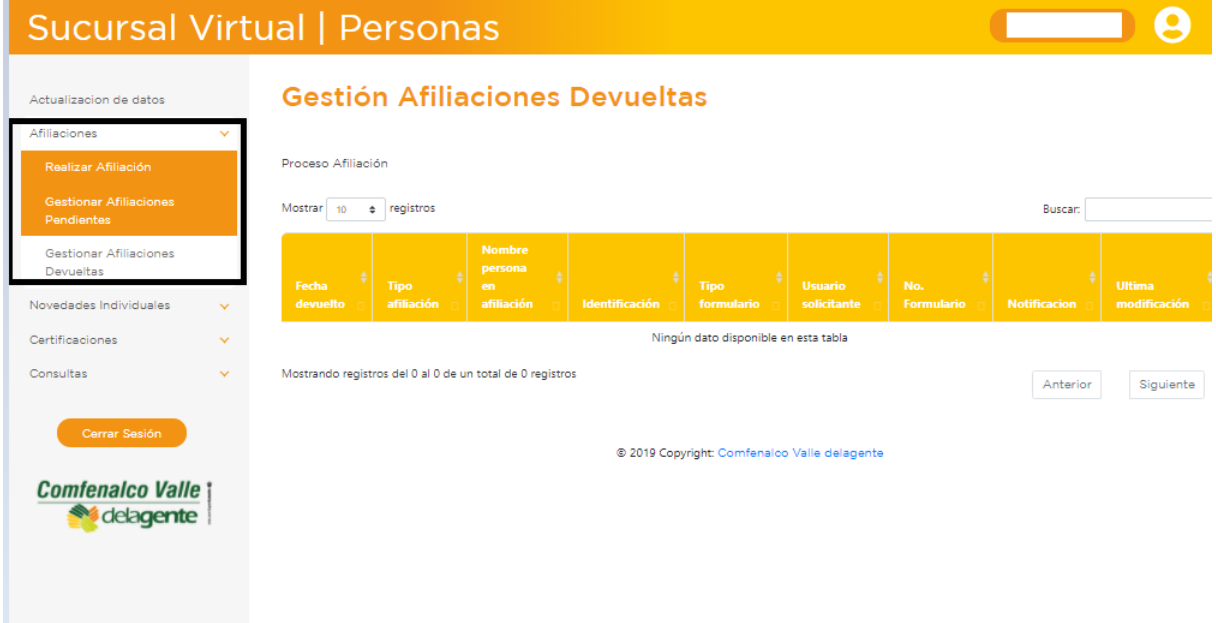

Al finalizar la validación por parte de la Caja de Compensación Familiar si la afiliación es aprobada al correo electrónico registrado llegará una notificación informando que la afiliación se realizó de manera exitosa y se anexa nuevamente el formulario de afiliación sin el sello de afiliación en trámite.

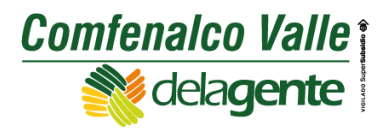

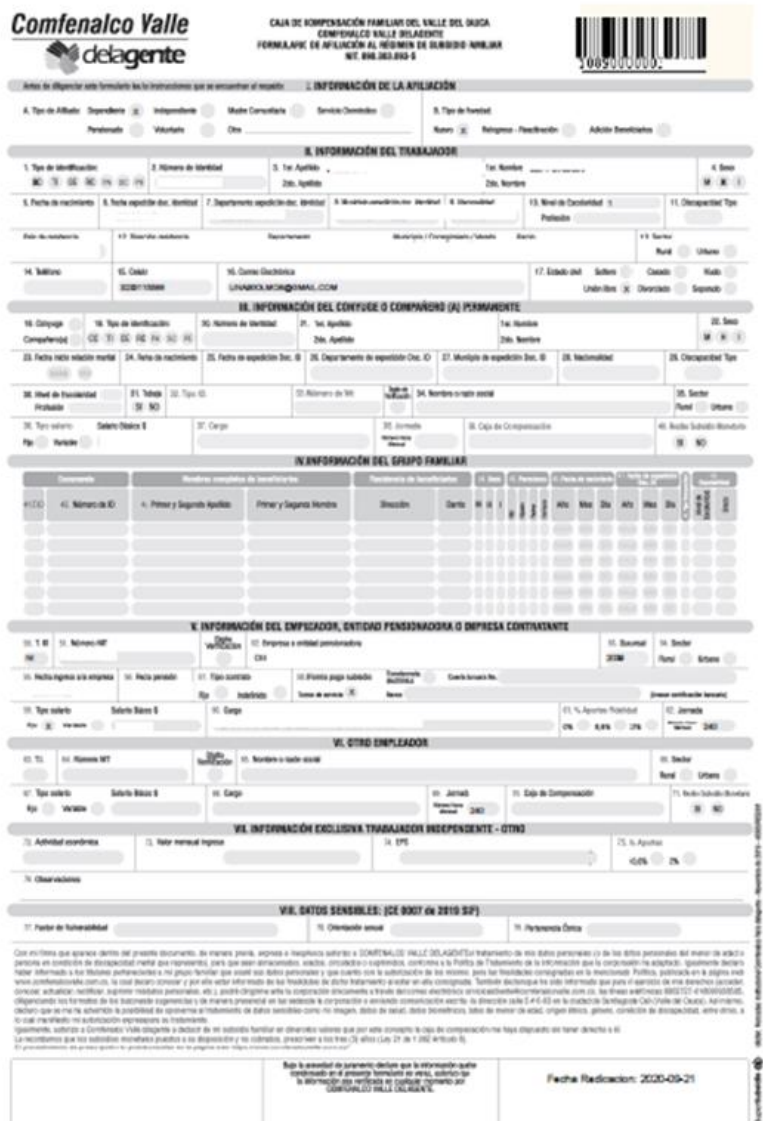

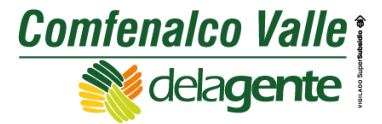

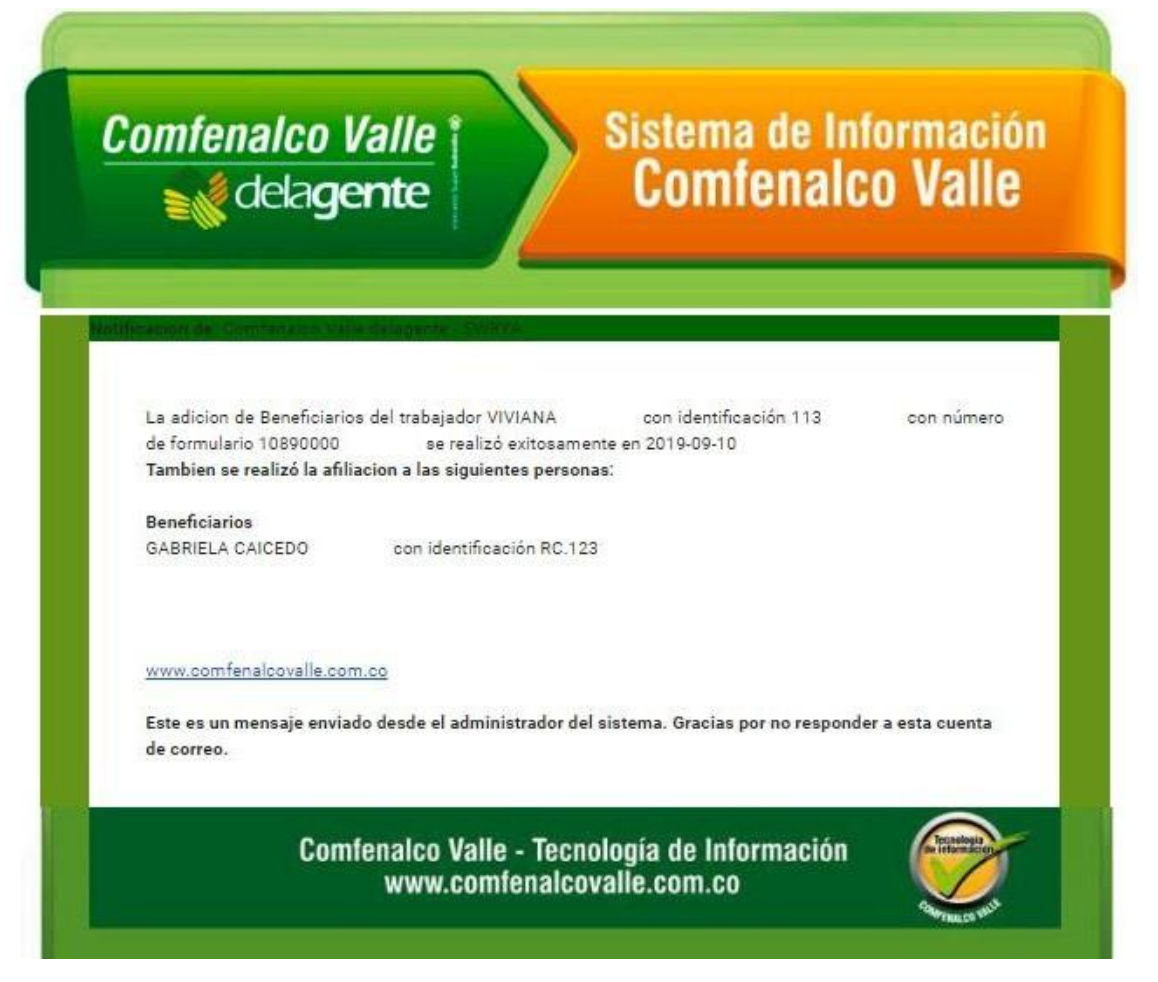

#### **Pestaña Gestionar Afiliaciones Pendientes**

En esta pestaña se almacenan las afiliaciones que no son enviadas para validación por parte de la Caja de Compensación Familiar, es decir aquellas afiliaciones a las que se les inicia el proceso y se digita la información, pero no son finalizadas por lo cual no generan el formulario de afiliación en trámite.

Estas afiliaciones quedan en esta pestaña durante un tiempo de 5 días hábiles para que se finalice el proceso y transcurrido este tiempo si no se finaliza se anula de manera automática y se debe realizar nuevamente la afiliación.

Proceso Afiliación

Actualizacion de datos Afiliaciones

**Comfenalco Valle** delagente Sucursal Virtual | Personas  $\blacksquare$  8 **Gestión Afiliaciones Pendientes** Buscar:

**Experience de la provincia de la provincia de la provincia de la provincia de la provincia de la provincia de**<br>En la provincia de la provincia de la provincia de la provincia de la provincia de la provincia de la provinci

Anterior Siguiente

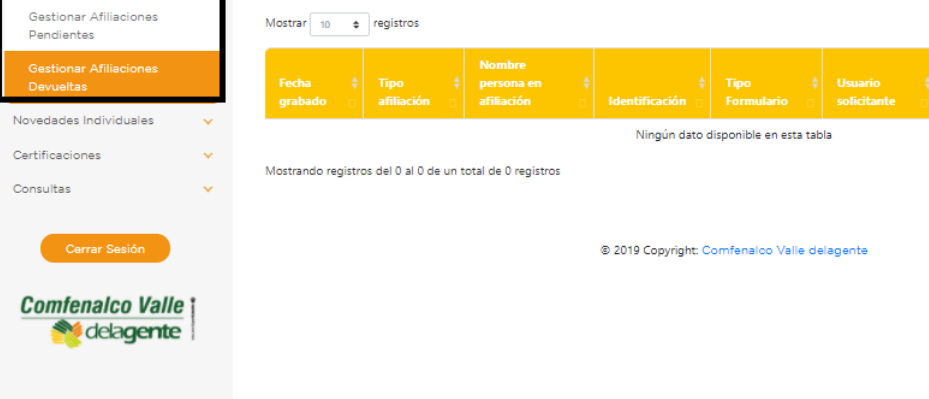

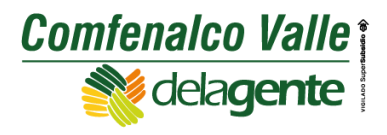

#### **Actualización de Datos**

A través de esta pestaña se pueden actualizar los datos del cotizante y/o beneficiarios.

Al ingresar en esta opción se deben modificar los datos que se requieren actualizar del cotizante o se selecciona el beneficiario y luego dar clic en la pestaña continuar, si los datos que se requieren actualizar están relacionados con información de nombres, apellidos o fecha de nacimiento se debe anexar la copia del documento de identidad, si por el contrario corresponde a datos de ubicación, teléfonos o correo electrónico la novedad no requiere anexo.

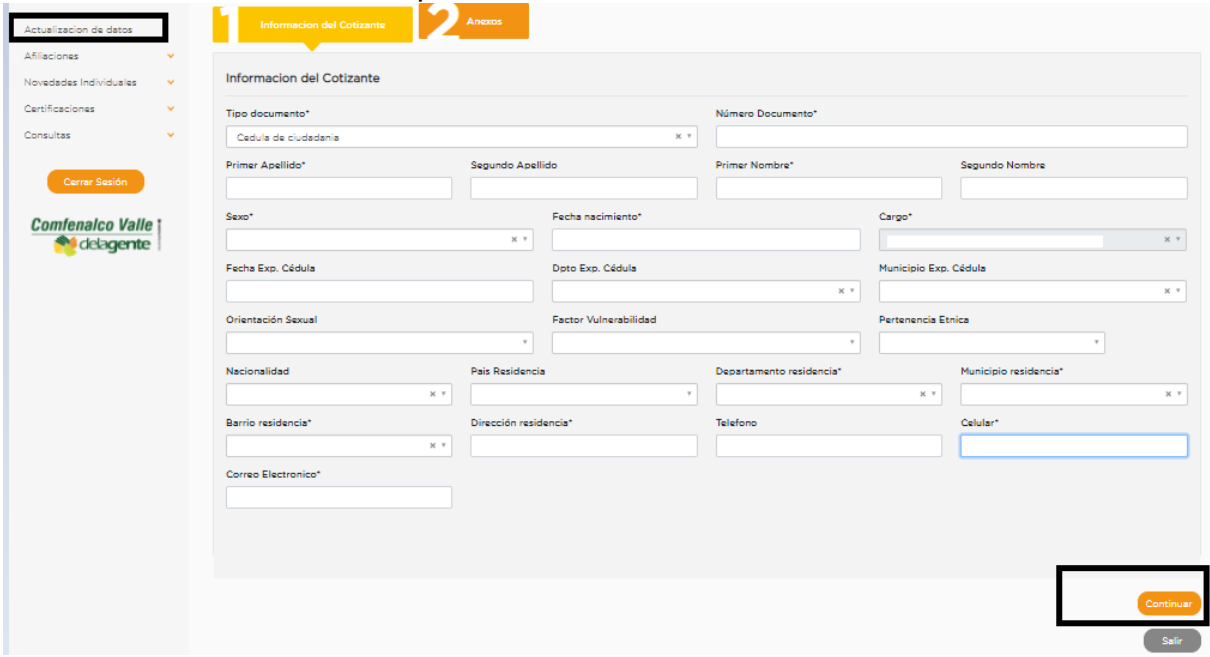

Si la novedad no requiere anexo se debe dar clic en el botón enviar para finalizar la novedad y la actualización de datos queda aplicada inmediatamente en nuestra base de datos.

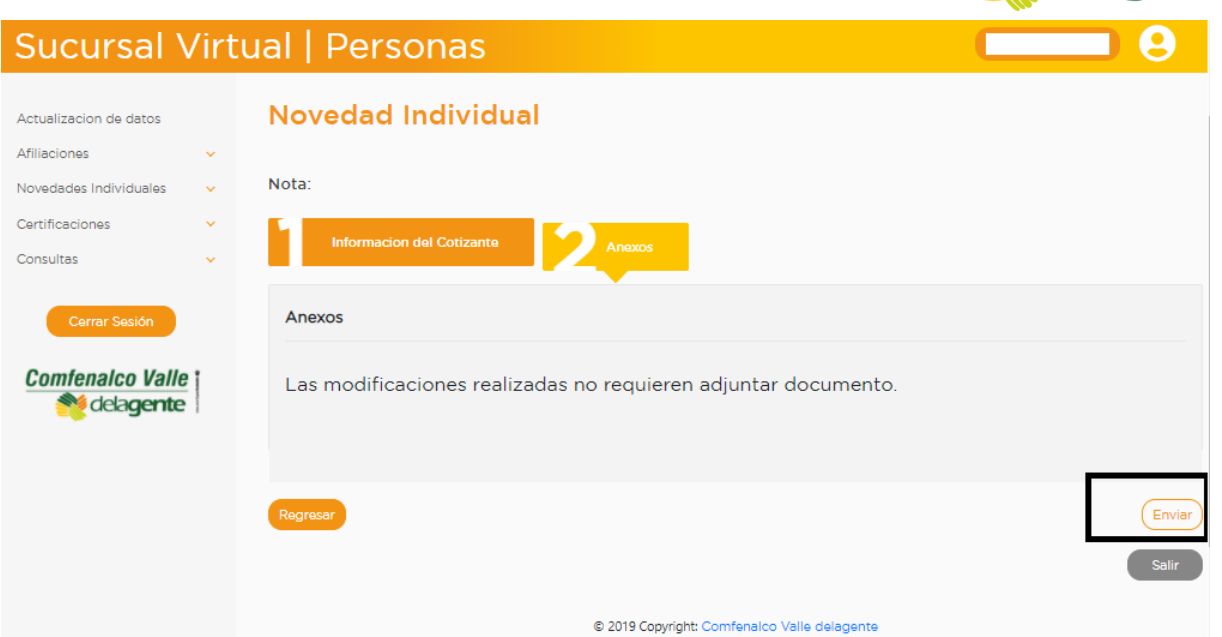

**Comfenalco Valle** 

delagente

Si la novedad requiere anexo se debe adjuntar la copia del documento de identidad a través de la opción seleccionar archivo y posteriormente dar clic en la pestaña continuar para el envío de la novedad.

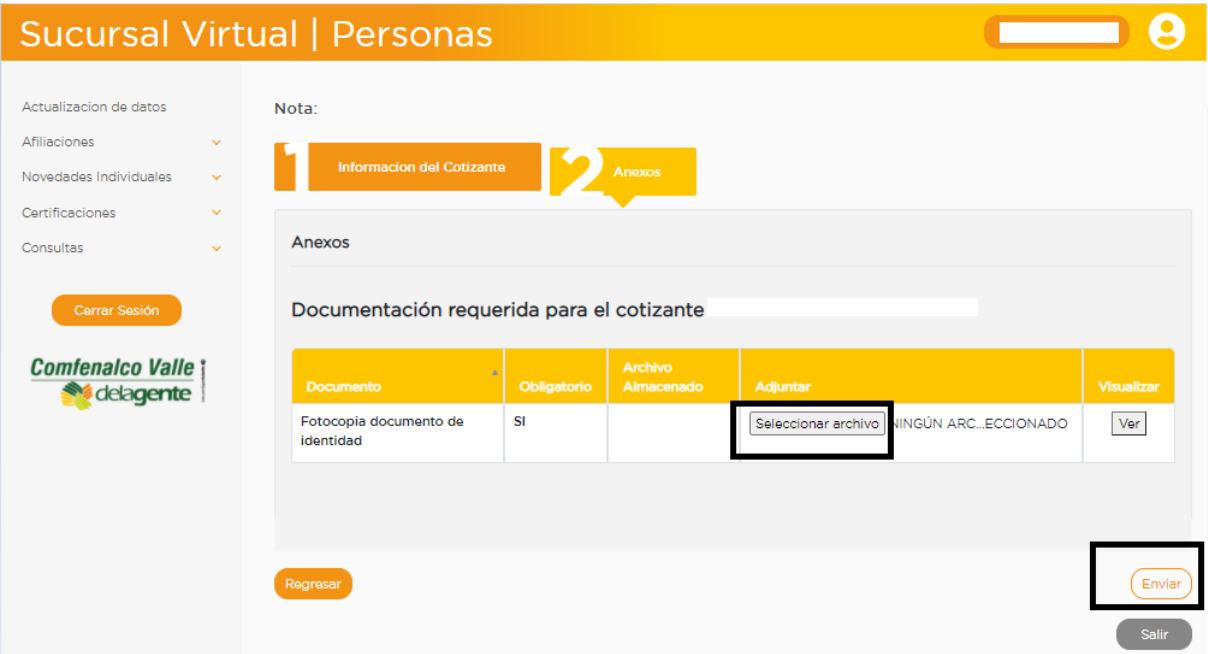

Las novedades que requieren anexo pasan un proceso de validación por parte de la Caja de Compensación y en un término no mayor a 2 días calendario se envía la respuesta al correo electrónico registrado.

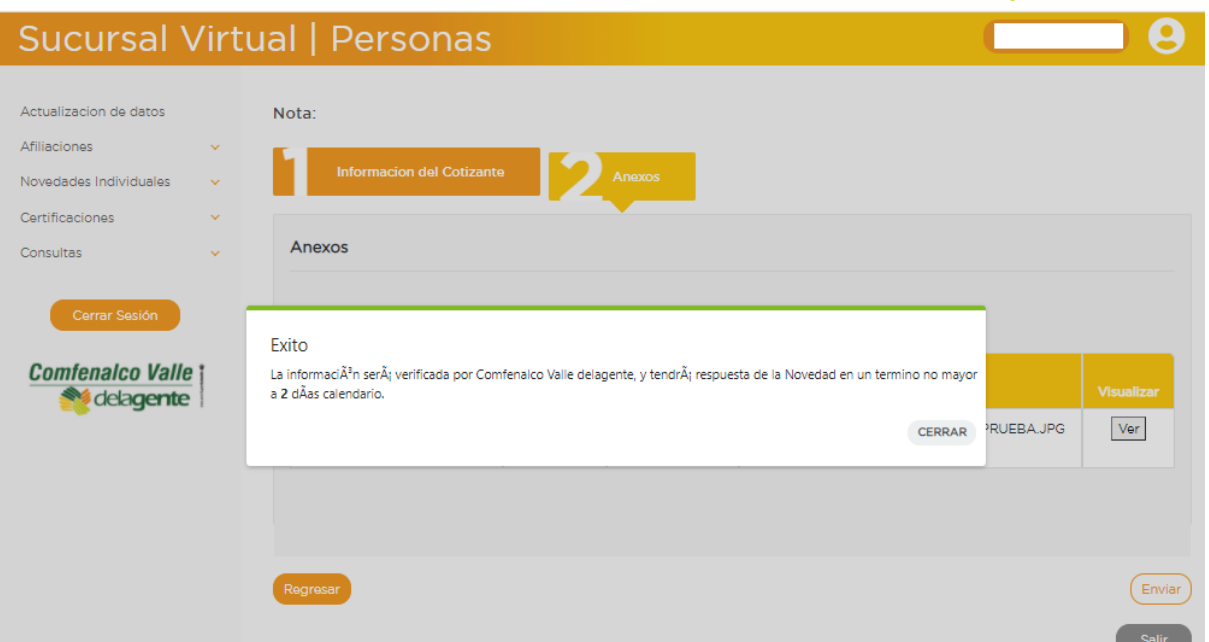

**Comfenalco Valle** 

**Nedagente** 

Si la novedad no es procedente se realiza la devolución y al correo electrónico registrado llega la notificación de devolución y la misma queda almacenada en la pestaña novedades individuales opción gestionar novedades devueltas de personas, con el fin que se realice la corrección pertinente en un tiempo no mayor a 5 días hábiles ya que transcurrido este tiempo la novedad queda anulada y se debe realizar de nuevo el proceso.

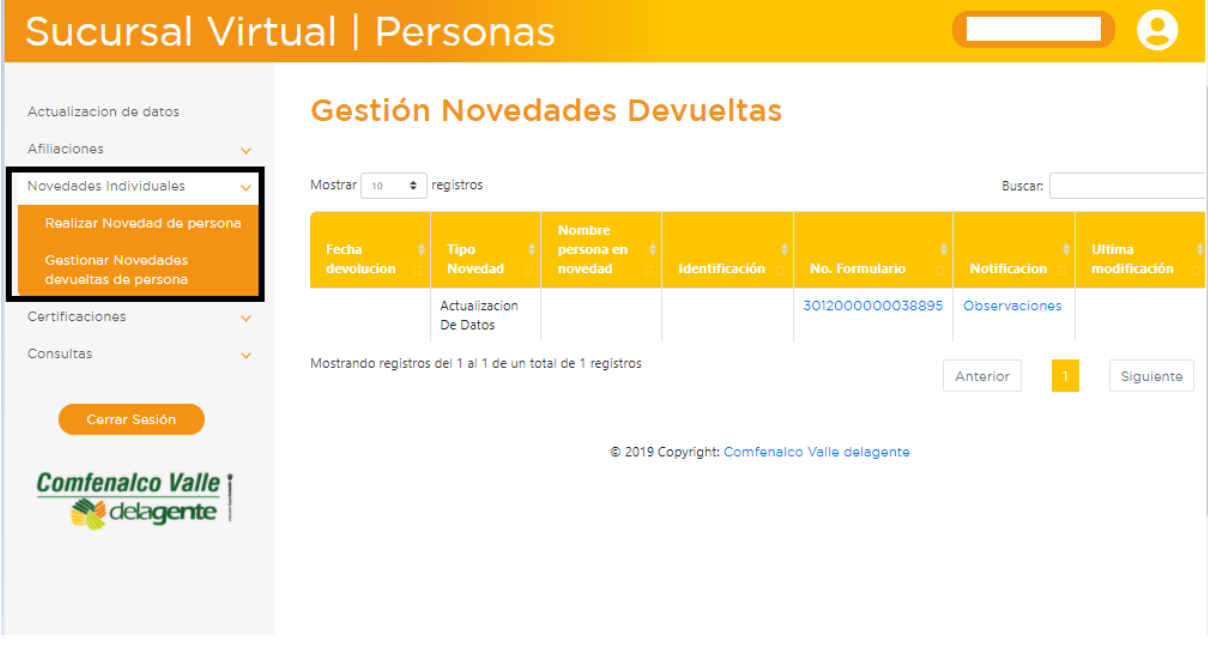

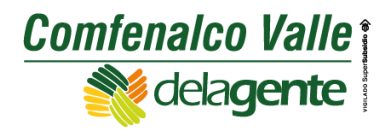

**Comfenalco Valle**; delagente

Notificacion de: Comfenalco Valle delagente - SWRYA

La novedad del trabajador con identificación con n£mero de formulario 22666 enviada en 2021-06-03 presento los siguientes errores:<br>Codigo: 6. Revision. [Reportado el 2021-06-03 10:18:30 am]. Debe modificar información de la novedad, teniendo en cuenta el error(es) mencionado(s). Tiene 5 d<sub>i</sub>as h biles para solucionar y reenviar la novedad. De lo contrario deber realizar una nueva novedad.

www.comfenalcovalle.com.co

Este es un mensaje enviado desde el administrador del sistema. Gracias por no responder a esta cuenta de correo.

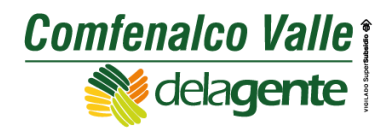

#### **Pestaña Novedades Individuales**

A través de esta opción se pueden realizar las siguientes novedades.

- Cambio de Modalidad de Pago.
- Fallecimiento de Beneficiario.
- Retiro de Beneficiarios.
- Anexar Certificado Escolar.

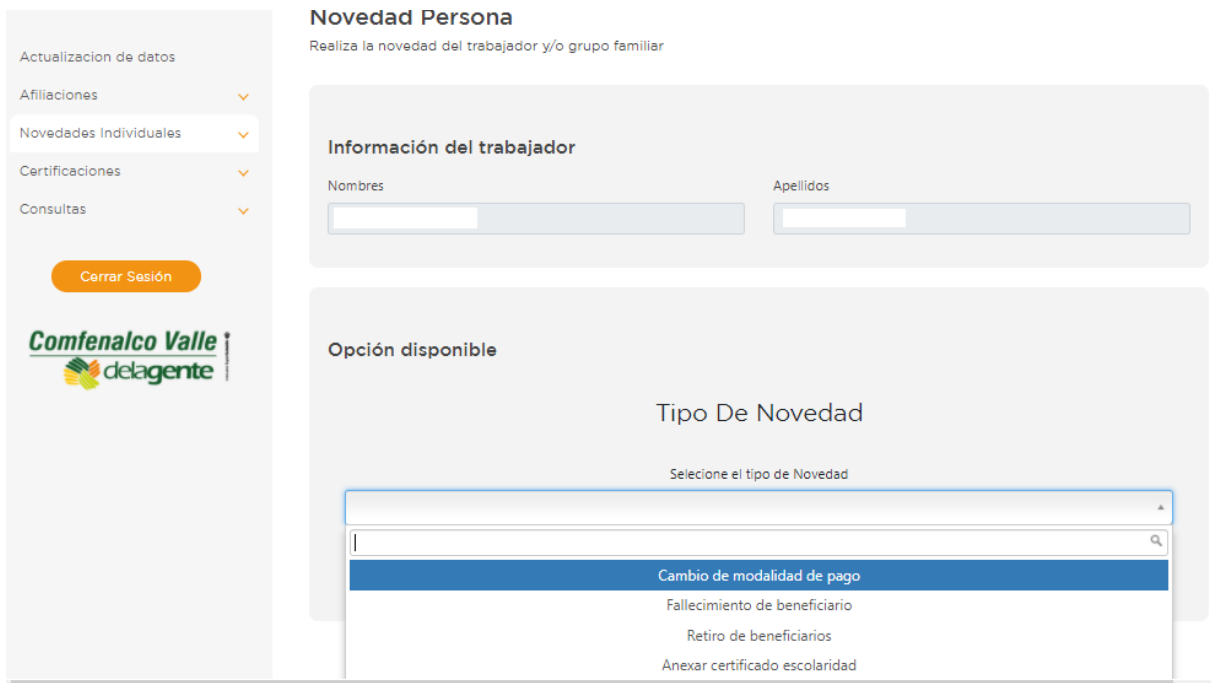

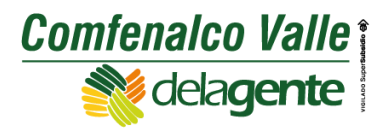

#### **Pestaña Certificaciones**

A través de esta pestaña se pueden generar los siguientes certificados.

- Certificación de Aportes Trabajador.
- Certificación Afiliación Trabajador y/o Beneficiario.
- Extracto de Subsidio Familiar.

Al ingresar a la pestaña Certificación afiliación trabajador y/o beneficiario se debe dar clic en el símbolo resaltado de colocar azul que se encuentra en la columna ACC y de esta manera se genera el certificado de afiliación en formato PDF para proceder a descargarlo.

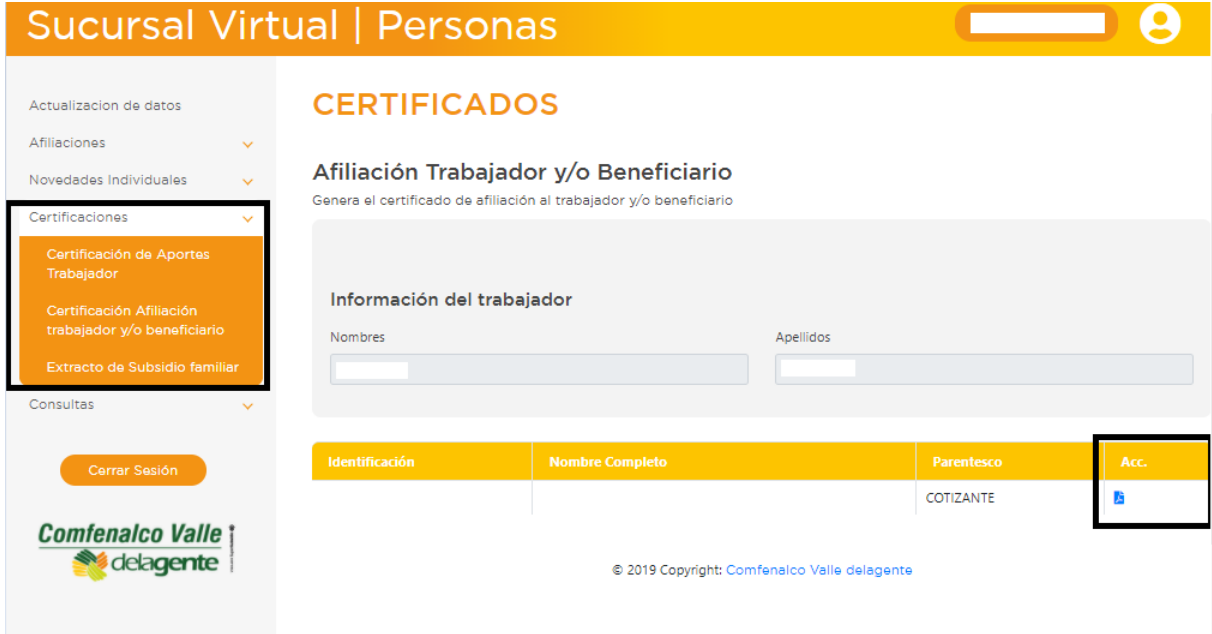

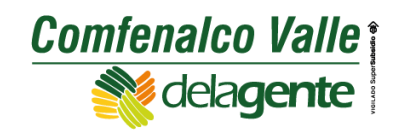

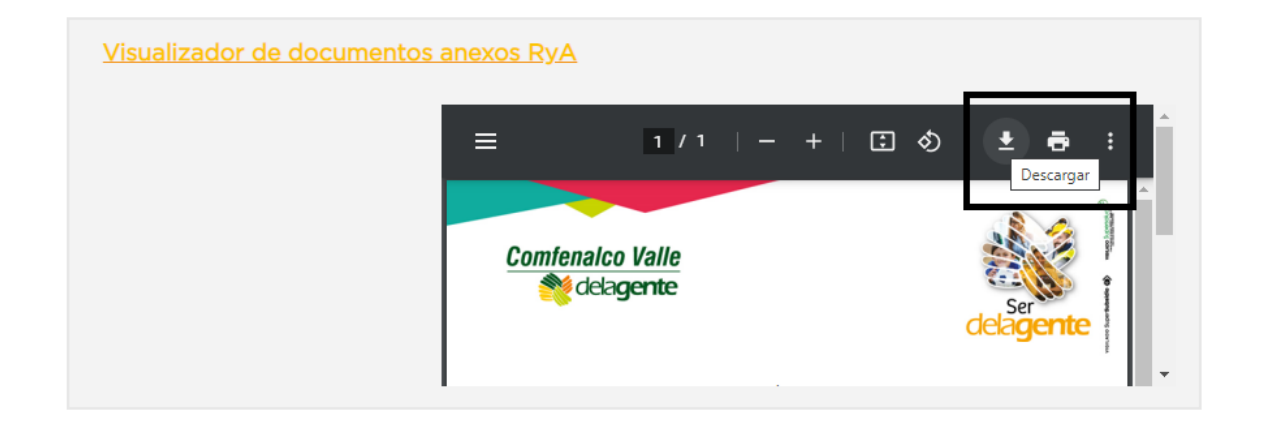

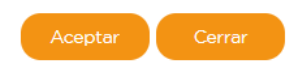

En el caso de los certificados de aportes trabajador y Extracto de subsidio Familiar al ingresar a estas opciones se debe seleccionar el año o periodo para el cual se va a generar el certificado y dar clic en la pestaña generar.

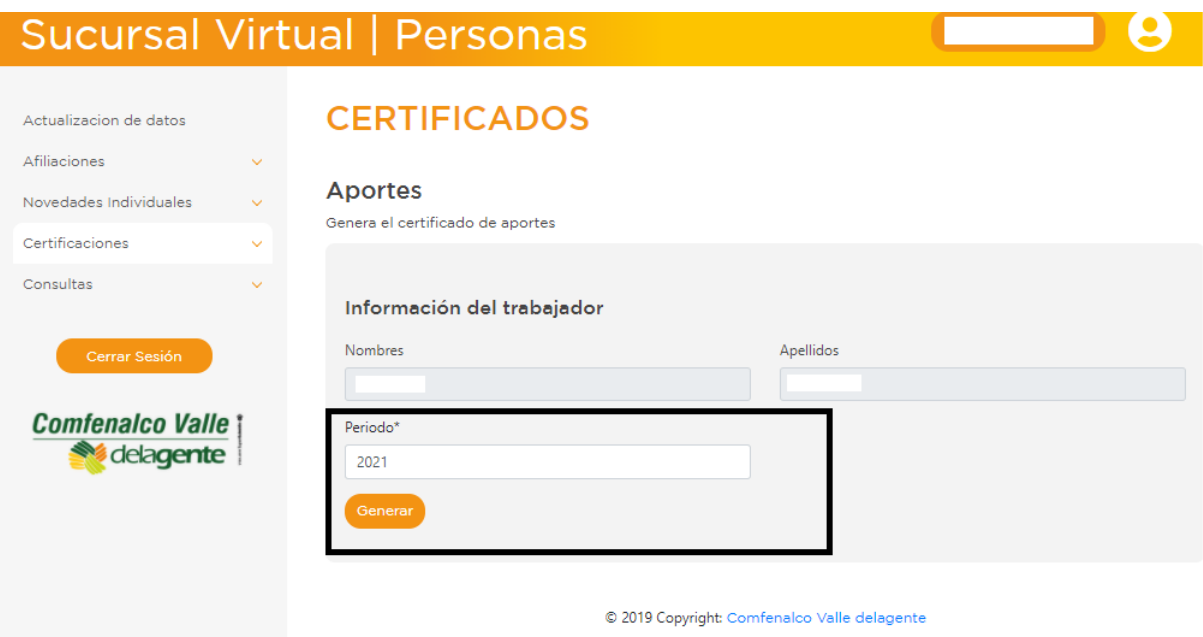

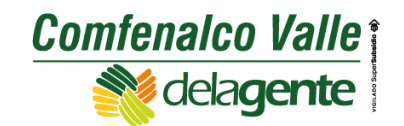

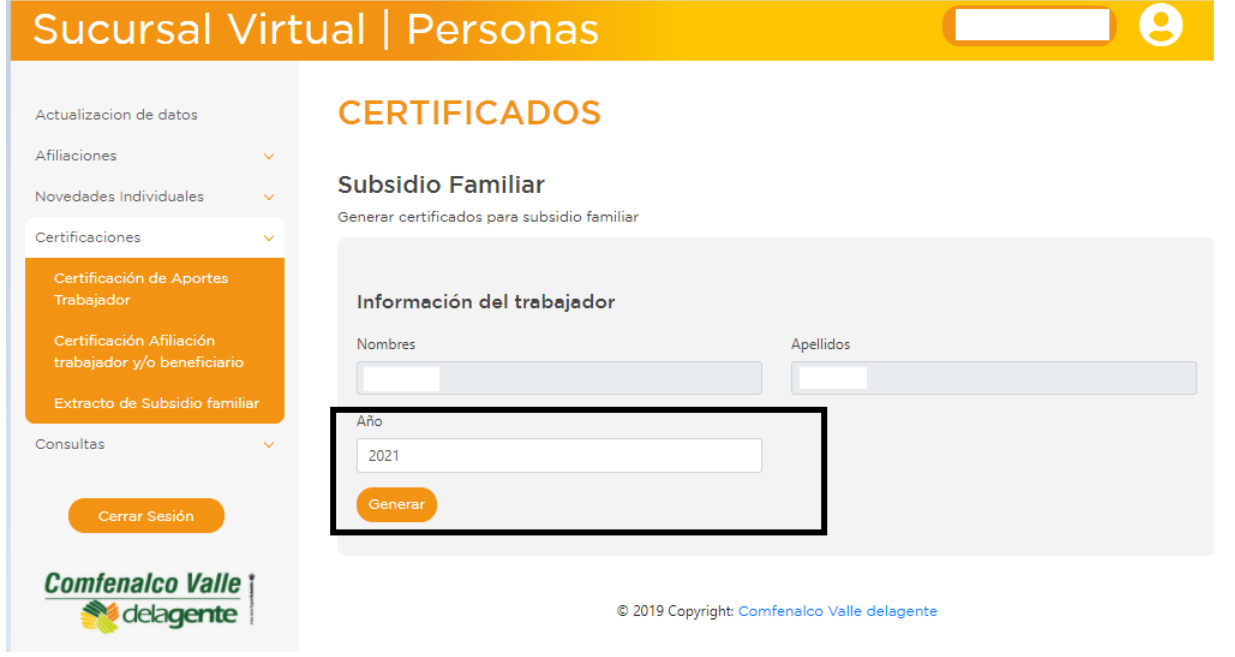

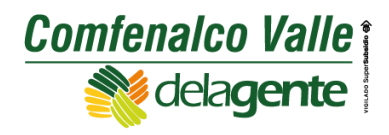

#### **Pestaña Consultas**

A través de esta opción se pueden realizar las siguientes consultas.

- Aportes por Trabajador.
- Afiliación Grupo Familiar.
- Documentos Pendientes.
- Subsidio Familiar Monetario por Trabajador.
- Estado Tarjeta de Servicios.

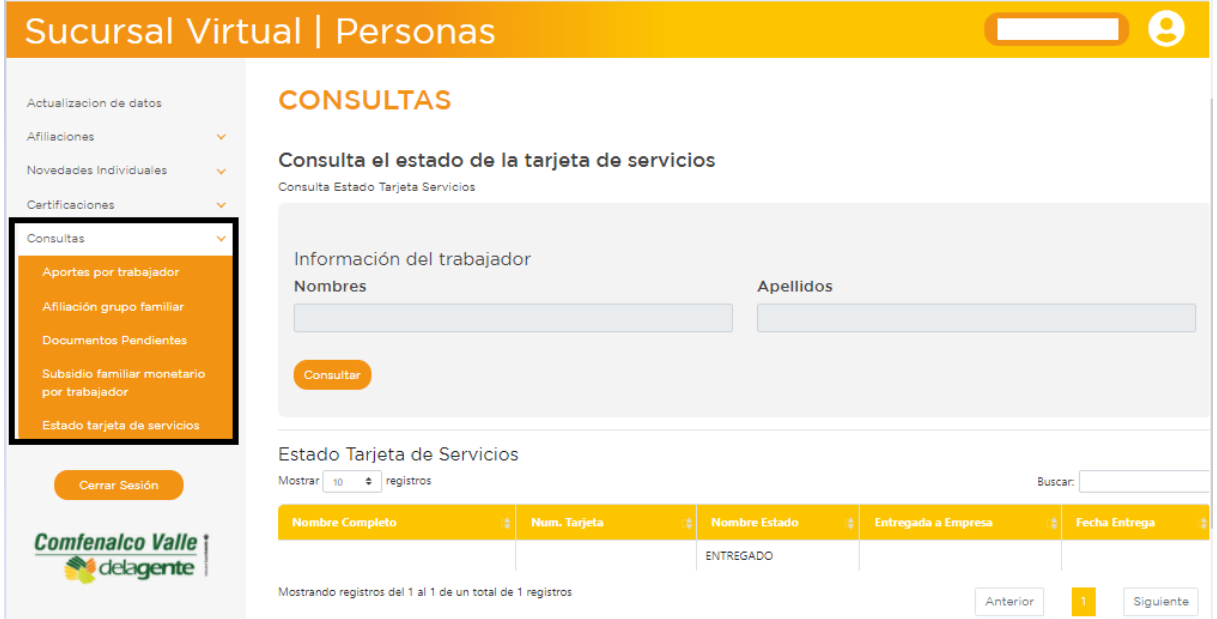